## **Como criar notícias para adicionar ao Site Imobiliário**

Com o módulo de Comunicação do eGO poderá criar notícias para partilhar no seu Site Imobiliário.

..................................................................................................................................................................

## **1 –** Aceda ao separador '**Comunicação**';

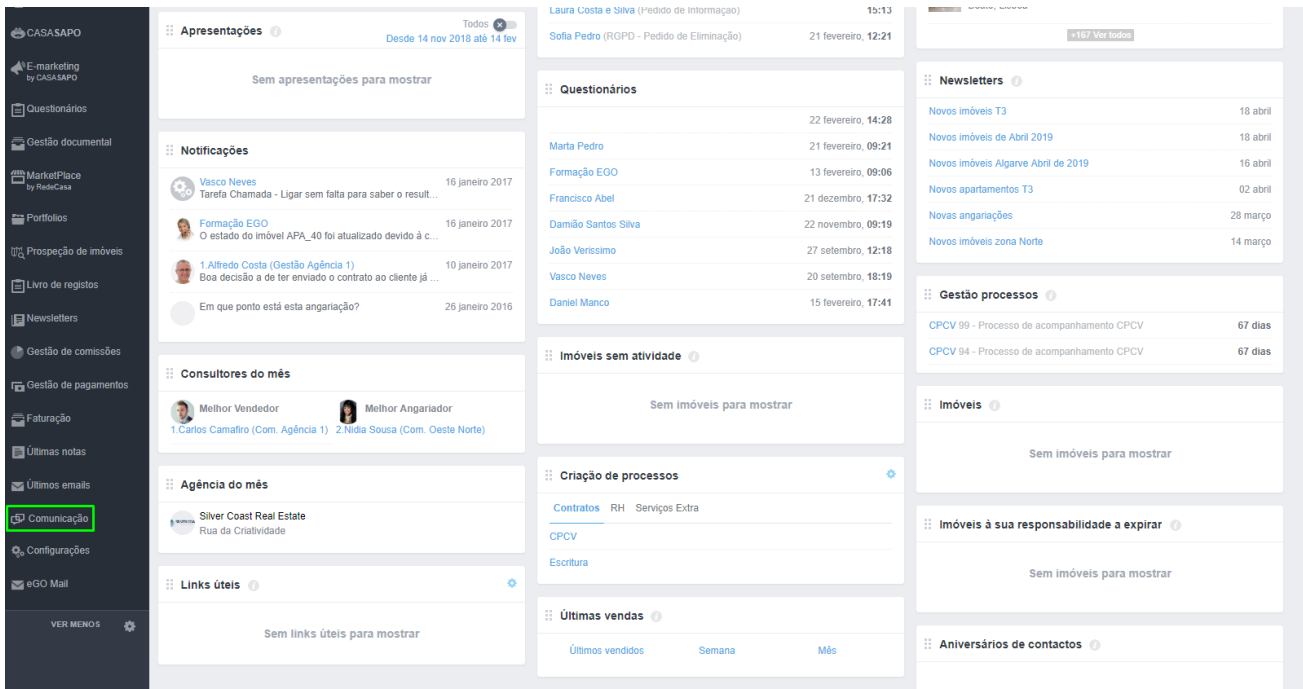

## **2 –** Clique em '**Adicionar**';

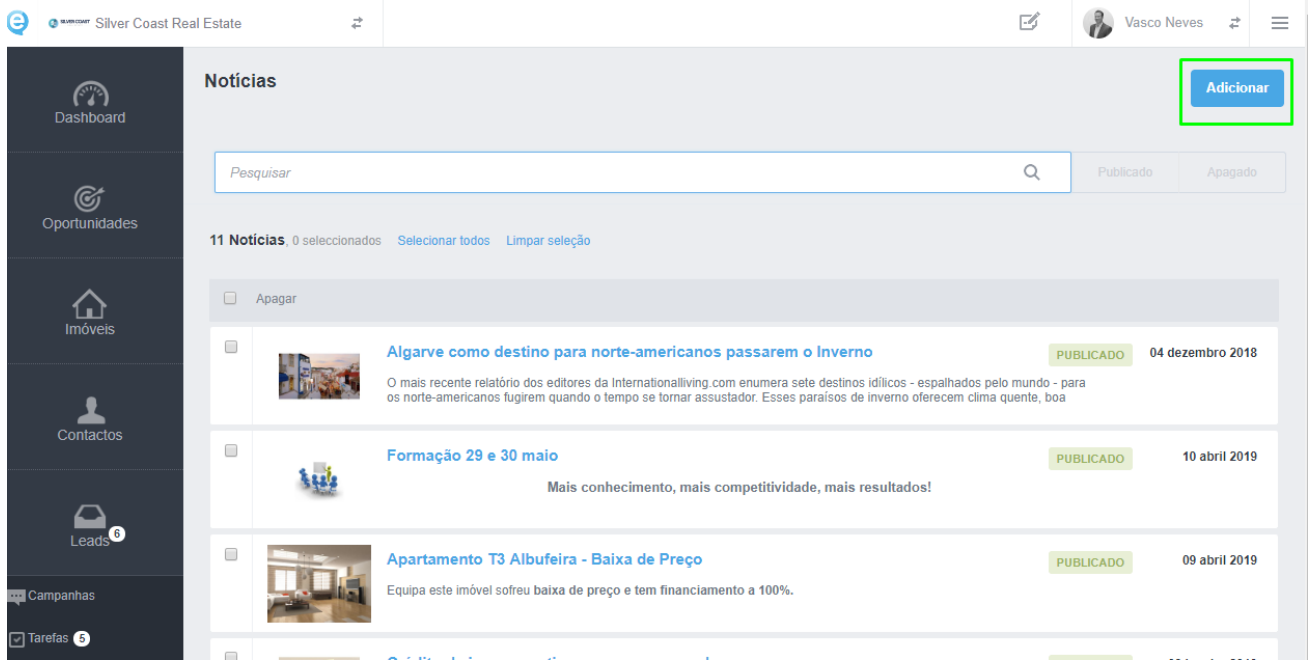

**–** Escolha o título da '**Notícia**' e a '**Lead**' (excerto da notícia);

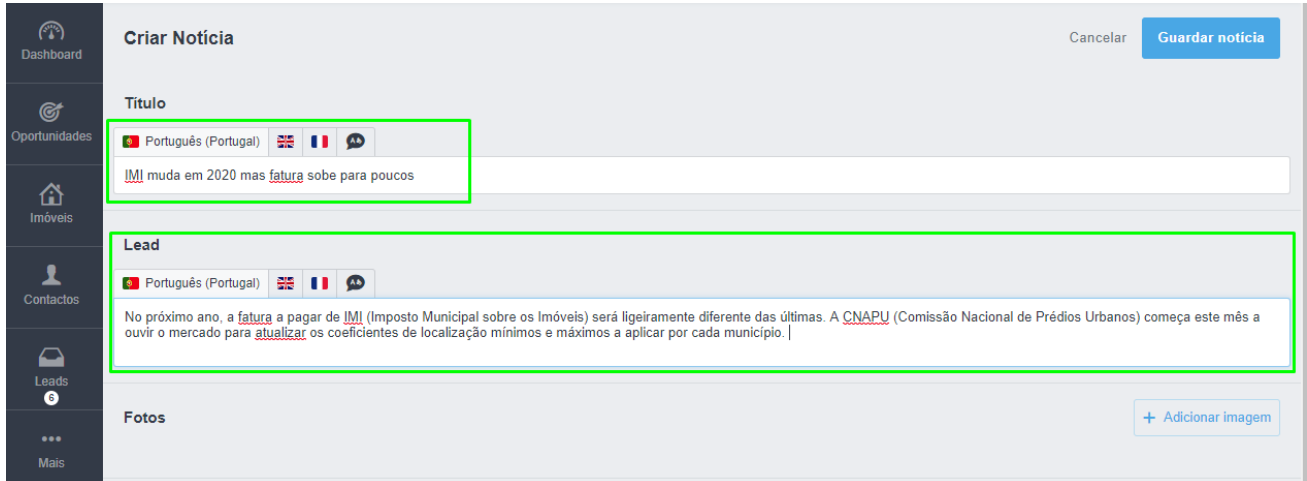

**–** Adicione '**Fotos**' e '**Vídeos**';

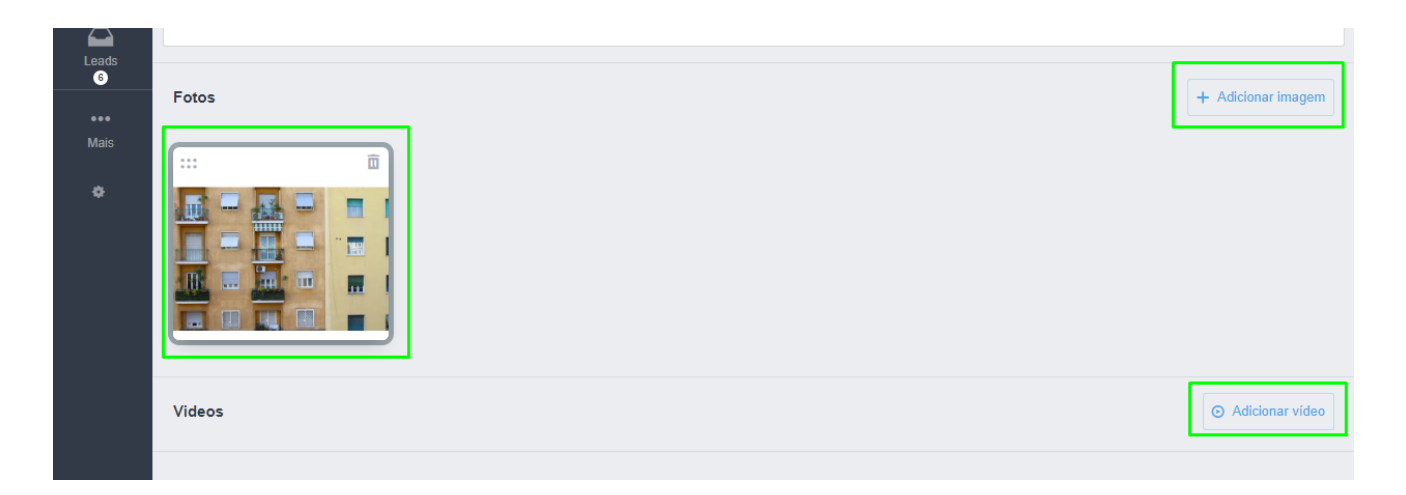

## **–** Adicione a descrição da notícia;

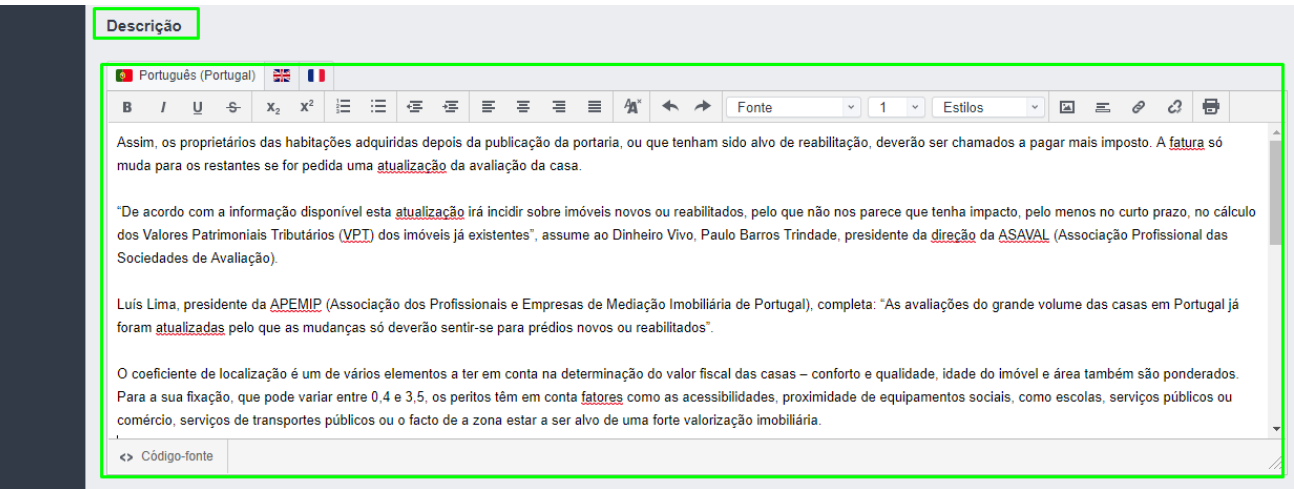

**6 –** Poderá adicionar ficheiros para acompanhar a notícia;

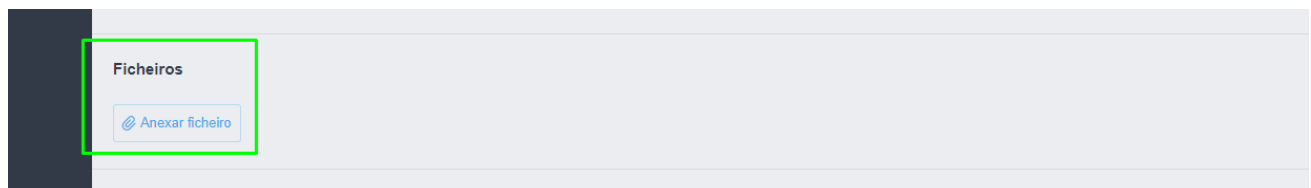

**7 –** No campo '**Publicação da notícia**', deverá selecionar a opção de site e selecionar qual o site onde pretende publicar a notícia. Defina o **Estado** da notícia como '**Publicado**';

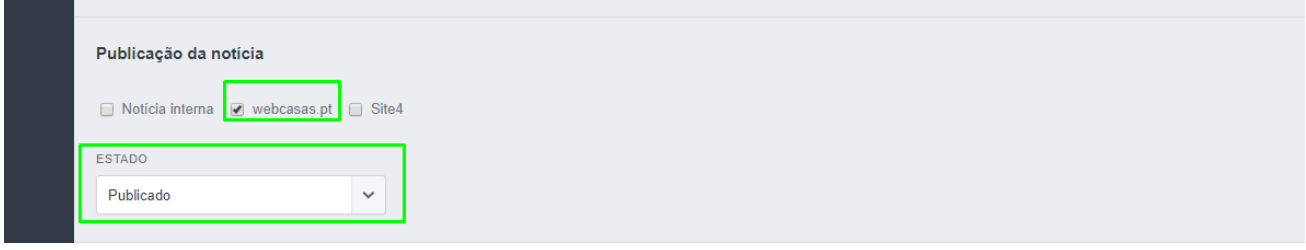

**NOTA:** Os sites apareceram com o domínio registado exemplo *webcasas.pt*

No campo '**Definições da notícia interna**' não é necessária qualquer definição (no caso de no passo 7 ter também selecionado o campo '**Notícia interna**', deverá então definir os campos da notícia interna)

**8 –** No campo '**Definições da notícia nos sites**' defina as '**Categorias**' e as '**Etiquetas**'. No caso de não ter categorias ou etiquetas criadas poderá fazê-lo através do botão .

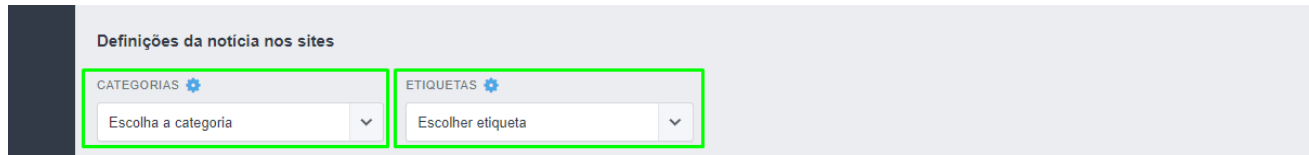

..................................................................................................................................................................

**Saiba mais em:** [http://academia.egorealestate.com](http://academia.egorealestate.com/)

**Questões:** [support@egorealestate.com](file://///storage/publico/Marketing/Academia_novo_layout/PT/Academia-Passo%201/support@egorealestate.com)